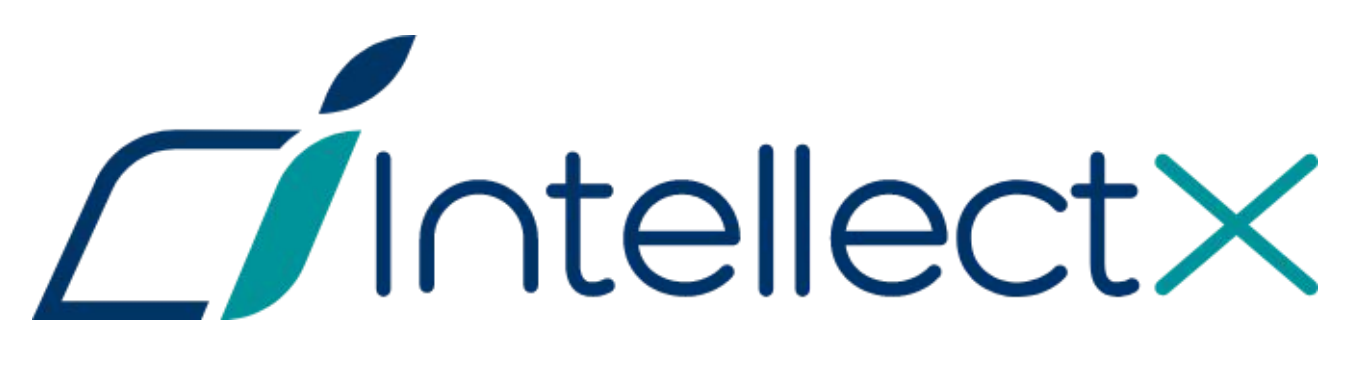

Руководство по активации

## Содержание

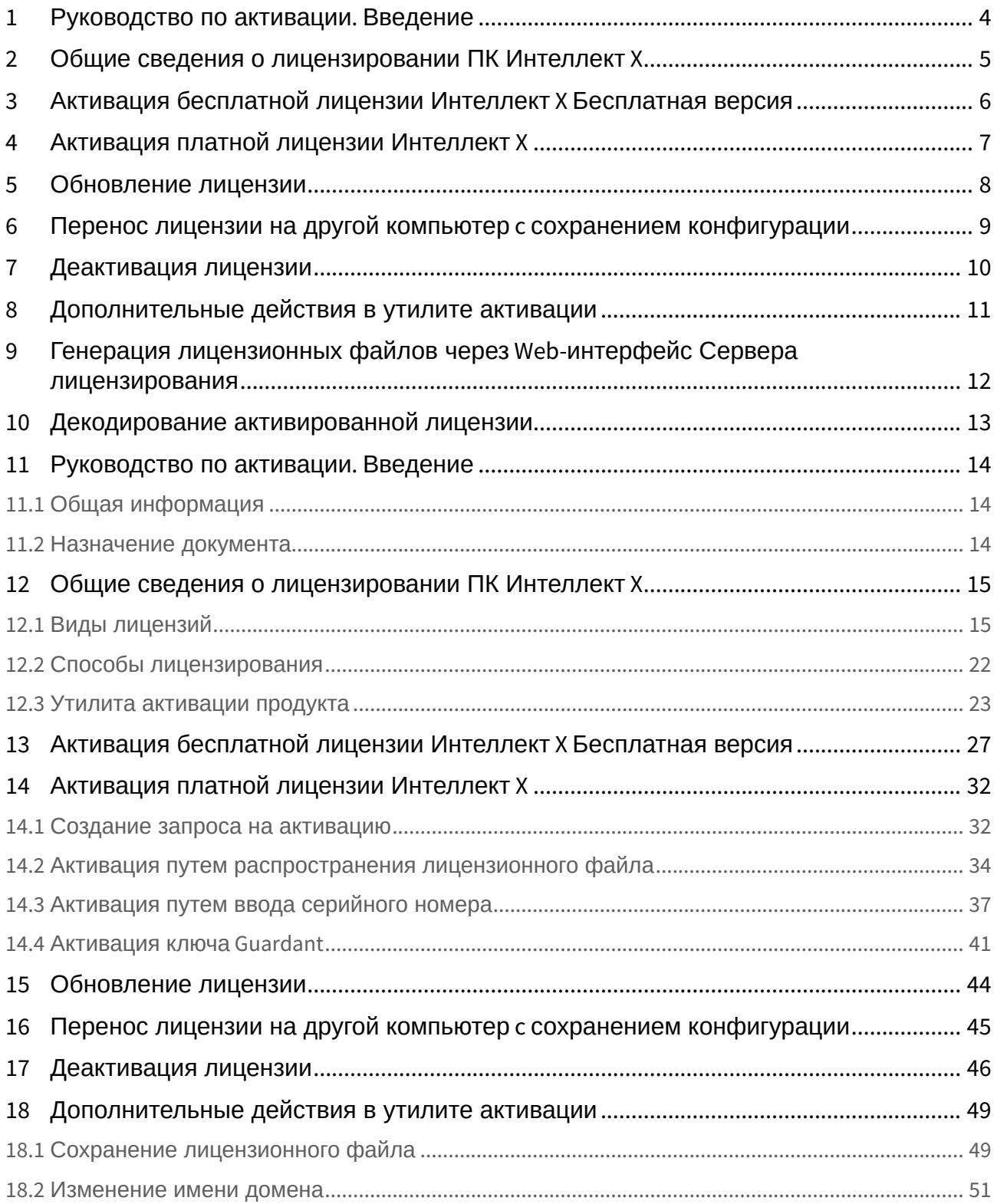

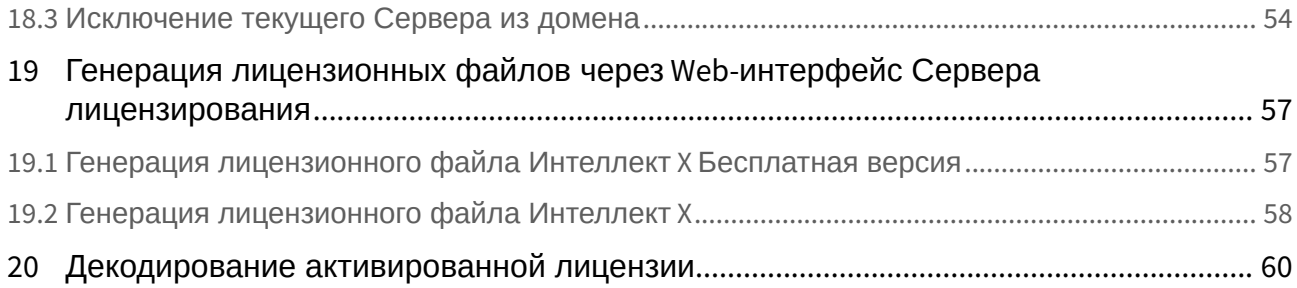

# <span id="page-3-0"></span>1 [Руководство по активации](#page-13-0). Введение

# <span id="page-4-0"></span>2 [Общие сведения о лицензировании ПК Интеллект](#page-14-0) X

- [Виды лицензий](#page-14-1)(see page 15)
- [Способы лицензирования](#page-21-0)(see page 22)
- [Утилита активации продукта](#page-22-0)(see page 23)

# <span id="page-5-0"></span>3 [Активация бесплатной лицензии Интеллект](#page-26-0) X Бесплатная версия

# <span id="page-6-0"></span>4 [Активация платной лицензии Интеллект](#page-31-0) X

- [Создание запроса на активацию](#page-31-1)(see page 32)
- [Активация путем распространения лицензионного файла](#page-33-0)(see page 34)
- [Активация путем ввода серийного номера](#page-36-0)(see page 37)
- [Активация ключа](#page-40-0) Guardant(see page 41)

# <span id="page-7-0"></span>5 [Обновление лицензии](#page-43-0)

# <span id="page-8-0"></span>6 [Перенос лицензии на другой компьютер](#page-44-0) c сохранением конфигурации

Перенос лицензии на другой компьютер c сохранением конфигурации– 9

# <span id="page-9-0"></span>7 [Деактивация лицензии](#page-45-0)

# <span id="page-10-0"></span>8 [Дополнительные действия в утилите активации](#page-48-0)

- [Сохранение лицензионного файла](#page-48-1)(see page 49)
- [Изменение имени домена](#page-50-0)(see page 51)
- [Исключение текущего Сервера из домена](#page-53-0)(see page 54)

<span id="page-11-0"></span>9 [Генерация лицензионных файлов через](#page-56-0) Webинтерфейс Сервера лицензирования

# <span id="page-12-0"></span>10 [Декодирование активированной лицензии](#page-59-0)

## <span id="page-13-0"></span>11 Руководство по активации. Введение

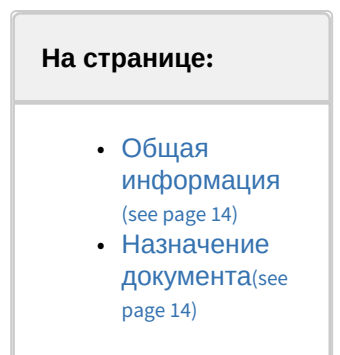

## <span id="page-13-1"></span>11.1 Общая информация

Ни одна из частей настоящего документа не может быть воспроизведена или передана по каналам связи любыми способами и в любой форме без предварительного письменного согласия компании ITV. Торговая марка *Интеллект X* принадлежит компании ITV. Остальные торговые марки, упомянутые в документе, являются собственностью их владельцев.

Документ содержит актуальную информацию на момент его издания. Документ может быть изменен усилиями компании ITV без предварительного уведомления третьих лиц.

### <span id="page-13-2"></span>11.2 Назначение документа

Документ [Руководство по активации](#page-3-0)(see page 4) содержит сведения, необходимые для лицензирования ПК *Интеллект X*.

Главы [Руководство по активации](#page-13-0). Введение(see page 14) и Общие сведения о лицензировании ПК Интеллект X(see page 15) **предназначены для общего ознакомления пользователя с процессом** лицензирования ПК *Интеллект X.*

Глава [Активация бесплатной лицензии Интеллект](#page-26-0) X Бесплатная версия(see page 27) содержит инструкцию по активации бесплатной лицензии *Интеллект X Бесплатная версия*.

Глава [Активация платной лицензии Интеллект](#page-31-0) X(see page 32) содержит инструкцию по активации платных лицензий *Интеллект X.*

Глава [Обновление лицензии](#page-43-0)(see page 44) содержит инструкцию по обновлению лицензии *Интеллект X.*

Описание дополнительных действий, которые могут быть совершены в утилите активации, приведено в главе [Дополнительные действия в утилите активации](#page-48-0)(see page 49).

В главе [Генерация лицензионных файлов через](#page-56-0) Web-интерфейс сервера лицензирования(see page 57) приведены инструкции по самостоятельной генерации лицензионных файлов.

# <span id="page-14-0"></span>12 Общие сведения о лицензировании ПК Интеллект X

## <span id="page-14-1"></span>12.1 Виды лицензий

[Активация бесплатной лицензии Интеллект](#page-26-0) X Бесплатная версия(see page 27) [Создание запроса на активацию](#page-31-1)(see page 32)  $\bullet$ 

Различают 5 типов лицензии ПК *Интеллект X*: **Демо**, **Бесплатная версия**, **Старт**, **Эксперт** и **Интеграция**. Сразу после установки программное обеспечение будет запущено в демонстрационном режиме. Для полнофункциональной работы системы безопасности необходимо активировать ПК *Интеллект X*. Активация программного продукта осуществляется путем распространения в системе лицензионного файла. Функциональные различия системы в зависимости от используемого типа лицензии приведены в таблице.

| Функцион<br>альность                                                                                                    | Вид<br>лицензии | <b>Интеллект</b><br>X<br>Демо<br>$(8:00-18:00)^1$ | <b>Интеллект</b><br>$\mathbf{x}$<br>Бесплатна<br>я версия | Интеллект Х<br>Старт | Интеллект Х<br>Эксперт | <b>Интеллект</b><br>X<br><b>Интеграция</b> |
|----------------------------------------------------------------------------------------------------|-----------------|---------------------------------------------------|-----------------------------------------------------------|----------------------|------------------------|--------------------------------------------|
| Максимальное<br>количество Серверов<br>в распределенной<br>системе (с учетом<br>объединения доменов<br><b>BITV Datacenter)</b> |                 | Неограниче<br>HHO                                 | $\mathbf{1}$                                              | 30                   | Неограничен<br>HO      | Неограниче<br>HHO                          |
| <b>Максимальное</b><br>количество Серверов<br>в домене <sup>1</sup>                                                            |                 | 30                                                | $\mathbf{1}$                                              | 30                   | 30                     | 30                                         |
| <b>Максимальное</b><br><b>КОЛИЧЕСТВО</b><br>видеоканалов в<br>домене <sup>2</sup>                                              |                 | Неограниче<br>HHO                                 | 4                                                         | 64                   | Неограничен<br>HO      | Неограниче<br>HHO                          |
| Просмотр встроенных<br>хранилищ<br>видеокамер <sup>3</sup>                                                                     |                 | Да                                                | Нет                                                       | Да                   | Да                     | Да                                         |
| Макрокоманды <sup>4</sup>                                                                                                    |                 | Да                                                | Нет                                                       | Да                   | Да                     | Да                                         |
| Локальная подсистема<br>отчетов                                                                                                |                 | Да                                                | Нет                                                       | Да                   | Да                     | Да                                         |

<sup>1</sup> https://docs.itvgroup.ru/confluence/pages/viewpage.action?pageId=246785987

<sup>2</sup> https://docs.itvgroup.ru/confluence/pages/viewpage.action?pageId=246786040

<sup>3</sup> https://docs.itvgroup.ru/confluence/pages/viewpage.action?pageId=246786194

<sup>4</sup> https://docs.itvgroup.ru/confluence/pages/viewpage.action?pageId=246786847

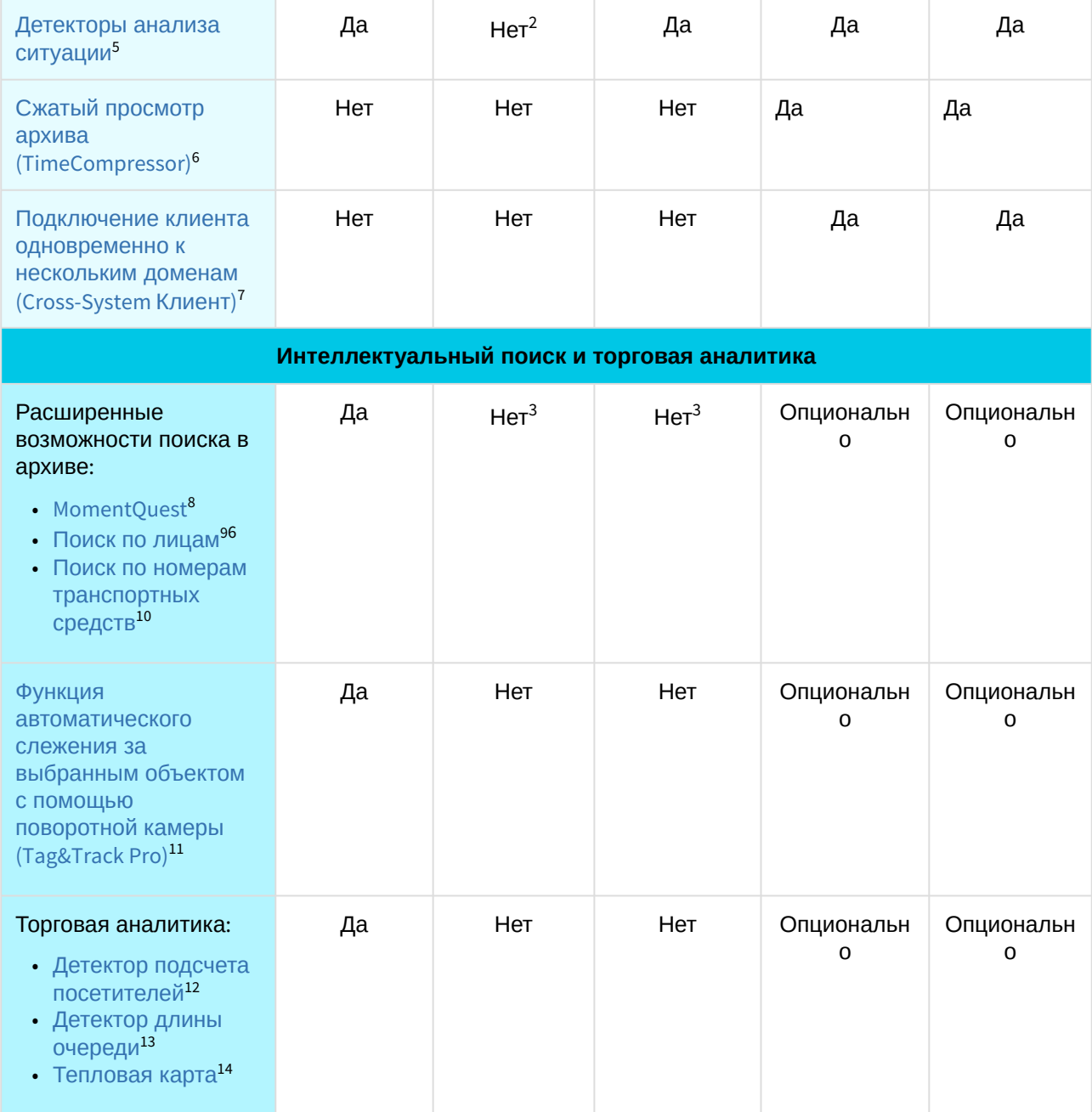

<sup>5</sup> https://docs.itvgroup.ru/confluence/pages/viewpage.action?pageId=246786456

<sup>6</sup> https://docs.itvgroup.ru/confluence/pages/viewpage.action?pageId=246787983

<sup>7</sup> https://docs.itvgroup.ru/confluence/pages/viewpage.action?pageId=246785965

<sup>8</sup> https://docs.itvgroup.ru/confluence/pages/viewpage.action?pageId=246788096 9 https://docs.itvgroup.ru/confluence/pages/viewpage.action?pageId=246788132

<sup>10</sup> https://docs.itvgroup.ru/confluence/pages/viewpage.action?pageId=246788126

<sup>11</sup> https://docs.itvgroup.ru/confluence/pages/viewpage.action?pageId=246787889

<sup>12</sup> https://docs.itvgroup.ru/confluence/pages/viewpage.action?pageId=246786791

<sup>13</sup> https://docs.itvgroup.ru/confluence/pages/viewpage.action?pageId=246786791

<sup>14</sup> https://docs.itvgroup.ru/confluence/pages/viewpage.action?pageId=246788643

| Детектор медицинских<br>Macok <sup>15</sup>                                                                                | Да | Нет | Нет | Опциональн<br>0            | Опциональн<br>0 |  |  |  |
|----------------------------------------------------------------------------------------------------|----|-----|-----|----------------------------|-----------------|--|--|--|
| Нейротрекер <sup>16</sup>                                                                                                  | Да | Нет | Нет | Опциональн<br>$\mathsf{o}$ | Опциональн<br>0 |  |  |  |
| Детекторы огня и<br>дыма <sup>17</sup>                                                                                     | Да | Нет | Нет | Опциональн<br>$\mathbf 0$  | Опциональн<br>0 |  |  |  |
| Нейросчетчик <sup>18</sup>                                                                                                 | Да | Нет | Нет | Опциональн<br>0            | Опциональн<br>o |  |  |  |
| Аналитика поведения человека                                                                                               |    |     |     |                            |                 |  |  |  |
| Детекторы поз <sup>196</sup> :<br>Приседание<br>٠<br>Падение<br>Поднятые руки<br>Поза "стрелка"<br>Держание за<br>поручень | Да | Нет | Нет | Опциональн<br>O            | Опциональн<br>o |  |  |  |
| Обнаружение средств индивидуальной защиты                                                                                  |    |     |     |                            |                 |  |  |  |
| Детекторы<br>экипировки <sup>20</sup> :<br>• Каски<br>• Жилеты<br>• Средства<br>индивидуальной<br>защиты                   | Да | Нет | Нет | Опциональн<br>$\mathbf 0$  | Опциональн<br>0 |  |  |  |
| Дополнительные функции                                                                                                    |    |     |     |                            |                 |  |  |  |
| Интеграция с<br>системой контроля и<br>управления доступом<br>(СКУД) <sup>21</sup>                                         | Да | Нет | Нет | Нет                        | Опциональн<br>0 |  |  |  |
| Интеграция с<br>системой охранно-                                                                                          | Да | Нет | Нет | Нет                        | Опциональн<br>o |  |  |  |

<sup>15</sup> https://docs.itvgroup.ru/confluence/pages/viewpage.action?pageId=246786556

- 19 https://docs.itvgroup.ru/confluence/pages/viewpage.action?pageId=246786751
- 20 https://docs.itvgroup.ru/confluence/pages/viewpage.action?pageId=246786718

<sup>16</sup> https://docs.itvgroup.ru/confluence/pages/viewpage.action?pageId=246786515

<sup>17</sup> https://docs.itvgroup.ru/confluence/pages/viewpage.action?pageId=246786706 18 https://docs.itvgroup.ru/confluence/pages/viewpage.action?pageId=246786691

<sup>21</sup> https://docs.itvgroup.ru/confluence/pages/viewpage.action?pageId=259330703

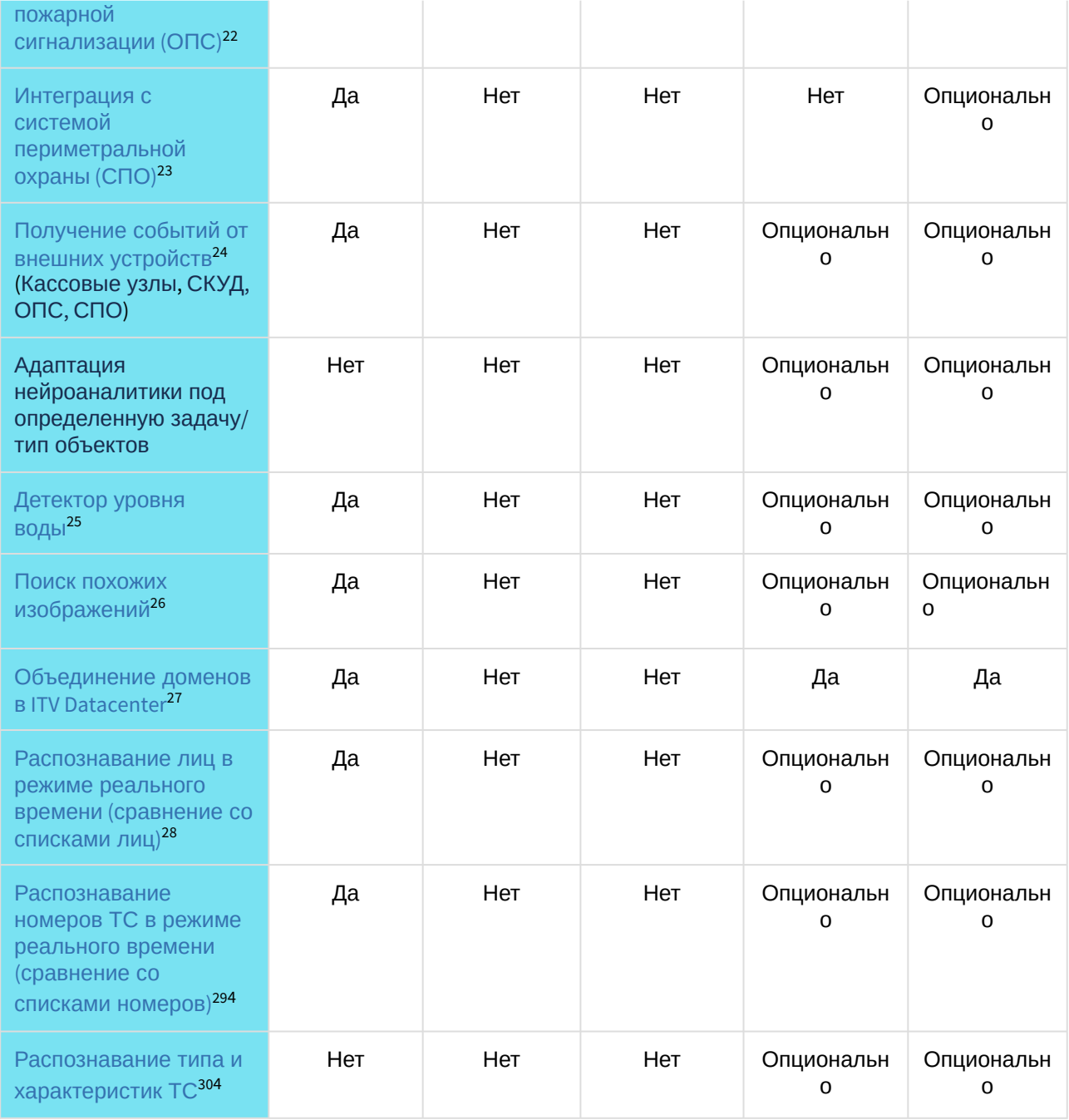

- 23 https://docs.itvgroup.ru/confluence/pages/viewpage.action?pageId=259330703
- 24 https://docs.itvgroup.ru/confluence/pages/viewpage.action?pageId=246786262
- 25 https://docs.itvgroup.ru/confluence/pages/viewpage.action?pageId=246786812
- 26 https://docs.itvgroup.ru/confluence/pages/viewpage.action?pageId=246788168

28 https://docs.itvgroup.ru/confluence/pages/viewpage.action?pageId=246786580 29 https://docs.itvgroup.ru/confluence/pages/viewpage.action?pageId=246786678

30 https://docs.itvgroup.ru/confluence/pages/viewpage.action?pageId=270369889

<sup>22</sup> https://docs.itvgroup.ru/confluence/pages/viewpage.action?pageId=259330703

<sup>27</sup> https://byoc.itv.ru/

![](_page_18_Picture_252.jpeg)

![](_page_18_Picture_253.jpeg)

- 34 https://docs.itvgroup.ru/confluence/pages/viewpage.action?pageId=246787475
- 35 https://docs.itvgroup.ru/confluence/pages/viewpage.action?pageId=246788316 36 https://docs.itvgroup.ru/confluence/pages/viewpage.action?pageId=246787000

<sup>31</sup> https://docs.itvgroup.ru/confluence/pages/viewpage.action?pageId=246786739

<sup>32</sup> https://docs.itvgroup.ru/confluence/pages/viewpage.action?pageId=246788205

<sup>33</sup> https://docs.itvgroup.ru/confluence/pages/viewpage.action?pageId=246786354

<sup>37</sup> https://docs.itvgroup.ru/confluence/pages/viewpage.action?pageId=270379020

![](_page_19_Picture_199.jpeg)

https://docs.itvgroup.ru/confluence/pages/viewpage.action?pageId=246786040 https://docs.itvgroup.ru/confluence/pages/viewpage.action?pageId=246785848 https://docs.itvgroup.ru/confluence/pages/viewpage.action?pageId=246786821 https://docs.itvgroup.ru/confluence/pages/viewpage.action?pageId=246788736 https://docs.itvgroup.ru/confluence/pages/viewpage.action?pageId=246786077 https://docs.itvgroup.ru/confluence/pages/viewpage.action?pageId=246787425 https://docs.itvgroup.ru/confluence/pages/viewpage.action?pageId=246787451 https://docs.itvgroup.ru/confluence/pages/viewpage.action?pageId=246786330 https://docs.itvgroup.ru/confluence/pages/viewpage.action?pageId=246788083 https://docs.itvgroup.ru/confluence/pages/viewpage.action?pageId=246788087 https://docs.itvgroup.ru/confluence/pages/viewpage.action?pageId=246788205 https://docs.itvgroup.ru/confluence/pages/viewpage.action?pageId=246787997

| Наблюдение в<br>реальном времени                                                                                                    | Да | Да | Да | Да | Да |
|----------------------------------------------------------------------------------------------------|----|----|----|----|----|
| Сервисная аудио- и<br>видеоаналитика <sup>50</sup>                                                                                                    |    |    |    |    |    |
| Встроенные<br>детекторы <sup>51</sup> (кроме<br>трекера в устройствах<br>Axis <sup>525</sup> )                                                                                                    |    |    |    |    |    |
| Интерактивная 3D-<br>карта <sup>53</sup>                                                                                                    |    |    |    |    |    |
| Автоматический выбор<br>качества видеопотока<br>для отображения<br>(технология<br>GreenStream) <sup>54</sup>                                                                                               |    |    |    |    |    |
| Функция<br>автоматического<br>определения<br>следующей<br>видеокамеры, в поле<br>зрения которой с<br>наибольшей<br>вероятностью может<br>появиться выбранный<br>объект (Tag&Track<br>$Life)$ <sup>55</sup> |    |    |    |    |    |
| Управление<br>поворотной<br>видеокамерой с<br>помощью мыши<br>(OnScreen PTZ) <sup>56</sup>                                                                                                    |    |    |    |    |    |
| Работа с Fish-еуе<br>видеокамерами и<br>объективами<br>ImmerVision <sup>57</sup>                                                                                                    |    |    |    |    |    |
| Экспорт кадров и<br>видеороликов в<br>несколько форматов <sup>58</sup>                                                                                                    |    |    |    |    |    |

<sup>50</sup> https://docs.itvgroup.ru/confluence/pages/viewpage.action?pageId=246786393 51 https://docs.itvgroup.ru/confluence/pages/viewpage.action?pageId=246786821 52 https://docs.itvgroup.ru/confluence/pages/viewpage.action?pageId=246786825 53 https://docs.itvgroup.ru/confluence/pages/viewpage.action?pageId=246788335 54 https://docs.itvgroup.ru/confluence/pages/viewpage.action?pageId=246787828 55 https://docs.itvgroup.ru/confluence/pages/viewpage.action?pageId=246787891 56 https://docs.itvgroup.ru/confluence/pages/viewpage.action?pageId=246787880 57 https://docs.itvgroup.ru/confluence/pages/viewpage.action?pageId=246788210 58 https://docs.itvgroup.ru/confluence/pages/viewpage.action?pageId=246788415

![](_page_21_Picture_316.jpeg)

## <span id="page-21-0"></span>12.2 Способы лицензирования

Лицензирование ПК *Интеллект X* может осуществляться двумя способами:

1. Только с помощью лицензионного файла.

Лицензионный файл содержит данные о комплектующих (материнская плата, процессор, жесткий диск, видеоадаптер, оперативная память, сетевая карта) всех Серверов. Замена основной конфигурации комплектующих Сервера ведет к потере лицензии. Например, одновременная замена материнской платы и процессора приведет к потере лицензии. Однако

<sup>59</sup> https://docs.itvgroup.ru/confluence/pages/viewpage.action?pageId=246788242

<sup>60</sup> https://docs.itvgroup.ru/confluence/pages/viewpage.action?pageId=246788506

<sup>61</sup> https://docs.itvgroup.ru/confluence/pages/viewpage.action?pageId=259332578

<sup>62</sup> https://docs.itvgroup.ru/confluence/pages/viewpage.action?pageId=259332578 63 https://docs.itvgroup.ru/confluence/pages/viewpage.action?pageId=246786519

<sup>64</sup> https://docs.itvgroup.ru/confluence/pages/viewpage.action?pageId=246786618

<sup>65</sup> https://docs.itvgroup.ru/confluence/pages/viewpage.action?pageId=246786654

замена видеоадаптера или добавление оперативной памяти пройдут без последствий для лицензии.

По этой причине при работе с ПК *Интеллект X* следует учитывать следующие особенности:

- a. Запрос на активацию следует делать с того компьютера, на котором будет располагаться Сервер ПК *Интеллект X*.
- b. Обновление лицензии возможно только при сохранении основной конфигурации комплектующих всех Серверов.
- c. Перенос лицензии с одного компьютера на другой невозможен.
- 2. С помощью лицензионного файла и ключа Guardant.

При этом способе лицензирования возможна замена комплектующих Серверов, а также перенос лицензии на другой компьютер (см. [Перенос лицензии на другой компьютер с](#page-44-0)  сохранением конфигурации(see page 45)). Для активации ПК *Интеллект X* данным способом следует обратиться в компанию ITV для получения лицензионного файла и ключа Guardant. В случае, если имеется ключ Guardant, можно выполнить активацию самостоятельно. Для этого необходимо вставить ключ Guardant в компьютер, с которого выполняется активация, и произвести стандартные шаги активации продукта.

#### **Внимание!**

- В ОС Linux допускается использование только ключа Guardant Sign.
- Установка программного обеспечения, создающего виртуальные устройства (VirtualBox, VmWare и другие), может привести к потере лицензии. При возникновении подобной проблемы рекомендуется удалить все виртуальные устройства из дерева оборудования компьютера или получить новый файл лицензии.

### <span id="page-22-0"></span>12.3 Утилита активации продукта

Активация лицензии на ПК *Интеллект X* производится посредством утилиты активации продукта.

Утилита активации продукта запускается из меню **Пуск** → **Программы → IntellectX** → **Утилиты → Активация продукта** или из области уведомлений (см. Утилита [IntellectX Tray Tool](https://docs.itvgroup.ru/confluence/pages/viewpage.action?pageId=246788692)<sup>66</sup>).

#### **Примечание.**

Исполняемый файл утилиты активации продукта LicenseTool.exe расположен в папке <Директория установки ПК *Интеллект X*>\ITV\ITVSmart\bin\

Далее следует выбрать имя одного из Серверов домена, на который будет распространяться лицензионный файл (данный файл распространяется на все запущенные в момент активации Серверы этого домена) и, подключиться к системе, используя имя и пароль администратора ПК *Интеллект X*, для продолжения процесса активации.

<sup>66</sup> https://docs.itvgroup.ru/confluence/pages/viewpage.action?pageId=246788692

![](_page_23_Picture_20.jpeg)

Будет отображена страница загрузки.

![](_page_24_Picture_38.jpeg)

После завершения загрузки отобразится главная страница утилиты активации.

#### **Примечание.**

Для выполнения активации подключение должно выполняться к Серверу, который включен в домен. В противном случае будет выведено сообщение об ошибке.

![](_page_25_Picture_15.jpeg)

## <span id="page-26-0"></span>13 Активация бесплатной лицензии Интеллект X Бесплатная версия

Для активации бесплатной лицензии *Интеллект X Бесплатная версия* необходимо выполнить следующие действия:

1. На главной странице утилиты активации выбрать **Активировать** и нажать **Вперед**.

![](_page_26_Picture_53.jpeg)

![](_page_27_Picture_44.jpeg)

#### 2. Выбрать **Активировать бесплатную версию системы** и нажать **Вперед**.

#### **Внимание!**

Количество камер, созданных в системе, на момент активации не должно превышать 4.

![](_page_28_Figure_1.jpeg)

#### Будет отправлен запрос на активацию через Интернет.

В случае успешного завершения активации на сервере лицензирования (<https://sale.itvgroup.ru/sale/>) произойдет автоматическая загрузка и распространение лицензионного файла в системе.

![](_page_29_Picture_44.jpeg)

Активация лицензии *Интеллект X Бесплатная версия* завершена.

#### **Примечание**

Для возврата на главную страницу утилиты активации необходимо нажать кнопку **Продолжить**, для выхода − **Завершить**.

В том случае, если на компьютере нет соединения с интернетом, будет предложено сохранить файл запроса на активацию любым из предложенных способов:

![](_page_30_Picture_117.jpeg)

3. При помощи курсора мыши захватить изображение и перетащить в необходимую папку.

Далее следует файл запроса передать представителю компании ITV или самостоятельно [сгенерировать лицензионный файл на сервере лицензирования](#page-56-0) (см. Генерация лицензионных файлов через Web-интерфейс Сервера лицензирования(see page 57)), а после этого загрузить лицензионный файл в систему (см. [Активация путем распространения лицензионного файла](#page-33-0)(see page 34)).

#### **Внимание!**

Для корректной работы ПК *Интеллект X* после активации лицензии требуется перезапустить Сервер.

## <span id="page-31-0"></span>14 Активация платной лицензии Интеллект X

Активация платной лицензии ПК *Интеллект X* осуществляется по следующему алгоритму:

- 1. Создание файла запроса на активацию, который необходимо передать менеджеру компании ITV.
- 2. Оплата заказа и получение лицензионного файла или серийного номера.
- 3. Активация лицензии.

**Contract** 

### <span id="page-31-1"></span>14.1 Создание запроса на активацию

Создание запроса на активацию осуществляется следующим способом:

- 1. В демо-режиме добавить в домен необходимые Серверы, если предполагается создание распределенной системы безопасности.
- 2. На главной странице утилиты активации выбрать **Активировать** и нажать кнопку **Вперед**.

![](_page_31_Picture_96.jpeg)

![](_page_32_Picture_73.jpeg)

3. Выбрать **Создать запрос на активацию** и нажать кнопку **Вперед**.

- При создании файла запроса все Сервера домена, на которые создается ключ, должны быть включены (т.е. находиться в сети). Файл запроса не будет создан, если хотя бы один из выбранных Серверов недоступен с Сервера, на котором производится создание файла запроса.
- 4. Сохранить файл запроса на активацию любым из предложенных способов:

![](_page_33_Picture_88.jpeg)

Создание запроса на активацию завершено. Для возврата на главную страницу утилиты активации необходимо нажать кнопку **Продолжить**, для выхода − **Завершить**.

### <span id="page-33-0"></span>14.2 Активация путем распространения лицензионного файла

Активация лицензии *Интеллект X* при наличии лицензионного файла осуществляется следующим способом:

#### 1. На главной странице утилиты активации выбрать **Активировать** и нажать **Вперед**.

![](_page_34_Picture_43.jpeg)

2. Выбрать **Загрузить лицензионный файл** и нажать **Вперед**.

![](_page_34_Picture_44.jpeg)

![](_page_35_Picture_83.jpeg)

#### 3. Загрузить лицензионный файл одним из следующих способов:

- 
- b. нажать кнопку **Обзор…** и выбрать лицензионный файл (**2**).
- 4. Нажать кнопку **Вперед**.

Произойдет загрузка лицензионного файла в систему.

#### **Внимание!**

Конфигурация системы (количество Серверов, видеоканалов и детекторов) в момент активации не должна превышать функционал, указанный в лицензионном файле.

![](_page_36_Picture_80.jpeg)

В случае успешного завершения процесса будет выдано соответствующее сообщение.

Активация лицензии *Интеллект X* завершена. Для возврата на главную страницу утилиты активации необходимо нажать кнопку **Продолжить**, для выхода *−* **Завершить**.

#### **Внимание!**

Для корректной работы ПК *Интеллект X* после активации лицензии требуется перезапустить Сервер.

## <span id="page-36-0"></span>14.3 Активация путем ввода серийного номера

Активация лицензии *Интеллект X* при наличии серийного номера осуществляется следующим способом:

#### 1. На главной странице утилиты активации выбрать **Активировать** и нажать **Вперед**.

![](_page_37_Picture_43.jpeg)

2. Выбрать **Ввести серийный номер** и нажать **Вперед**.

![](_page_37_Picture_44.jpeg)

![](_page_38_Picture_88.jpeg)

3. Ввести серийный номер и нажать **Вперед**.

4. Если в домене или в лицензионном файле более одного Сервера, то откроется окно, в котором указано максимальное количество модулей для активации (см. Создание запроса на активацию(see page 32)). [По умолчанию модули между Серверами будут поделены поров](#page-31-1)ну.

#### **Внимание!**

Если в лицензионном файле и в домене только один компьютер, то на него автоматически активируются все приобретенные модули.

5. Выбрать необходимое количество модулей для активации и нажать кнопку **Вперед**.

Будет отправлен запрос на активацию через Интернет. В случае успешного завершения активации на Сервере лицензирования [\(https://sale.itvgroup.ru/sale/](https://sale.itvgroup.ru/sale/)),

![](_page_39_Picture_40.jpeg)

#### произойдет автоматическая загрузка и распространение лицензионного файла в системе.

Активация лицензии *Интеллект X* завершена. Для возврата на главную страницу утилиты активации необходимо нажать кнопку **Продолжить**, для выхода − **Завершить**.

В том случае, если на компьютере нет соединения с интернетом, будет предложено сохранить файл запроса на активацию любым из предложенных способов:

![](_page_40_Picture_137.jpeg)

Далее следует файл запроса передать представителю компании ITV или самостоятельно [сгенерировать лицензионный файл на сервере лицензирования](#page-56-0) (см. Генерация лицензионных файлов через Web-интерфейс Сервера лицензирования(see page 57)), а после этого загрузить лицензионный файл в систему (см. [Активация путем распространения лицензионного файла](#page-33-0)(see page 34)).

#### **Внимание!**

Для корректной работы ПК *Интеллект X* после активации лицензии требуется перезапустить Сервер.

## <span id="page-40-0"></span>14.4 Активация ключа Guardant

Драйверы Guardant необходимы для работы защищенных программ и всех утилит, обращающихся к электронному ключу.

Для активации ключа [Guardant](https://dev.guardant.ru/display/DOC) необходимо руководствоваться официальной документацией <code>Guardant $\rm^{67}$ .</code>

Для просмотра ID ключа Guardant в ОС Windows необходимо перейти на вкладку **Панель управления** → **Система и безопасность → Драйверы Guardant**.

![](_page_41_Picture_72.jpeg)

![](_page_41_Picture_73.jpeg)

<sup>67</sup> https://dev.guardant.ru/display/DOC

#### В открывшемся окне отобразится информация об установленных ключах Guardant.

![](_page_42_Picture_2.jpeg)

## <span id="page-43-0"></span>15 Обновление лицензии

Обновление лицензии в системе осуществляется по следующей схеме:

- 1. Деактивация установленной лицензии (см. [Деактивация лицензии](#page-45-0)(see page 46)).
- 2. Создание запроса на активацию (см. [Создание запроса на активацию](#page-31-1)(see page 32)) и оплата лицензии.
- 3. Активация лицензии в системе (см. Активация путем ввода серийного номера(see page 37), [Активация путем распространения лицензионного файла](#page-36-0)(see page 34)).

#### **Примечание**

Второй пункт опускается, если необходимо активировать уже оплаченные возможности системы.

## <span id="page-44-0"></span>16 Перенос лицензии на другой компьютер c сохранением конфигурации

Перенос лицензии ПК *Интеллект X* с сохранением конфигурации на другой компьютер возможен только при лицензировании связкой лицензионного файла и ключа Guardant и только в том случае, если сетевое имя нового компьютера совпадает с именем старого.

Для переноса лицензии необходимо выполнить следующие действия:

- 1. Сохранить лицензионный файл (см. [Сохранение лицензионного файла](#page-48-1)(see page 49)).
- 2. Удалить ПК *Интеллект X* с сохранением конфигурации на старом компьютере (см. [Удаление](https://docs.itvgroup.ru/confluence/pages/viewpage.action?pageId=246785915)<sup>68</sup>).
- 3. Скопировать папку с конфигурацией на новый компьютер (по умолчанию C: \ProgramData\ITV\IntellectX).
- 4. Установить ПК *Интеллект X*  на новом компьютере.
- 5. [Распространить в системе лицензионный файл](#page-33-0) (см. Активация путем распространения лицензионного файла(see page 34)) и вставить ключ Guardant.

Перенос лицензии ПК *Интеллект X* с сохранением конфигурации на другой компьютер завершен.

<sup>68</sup> https://docs.itvgroup.ru/confluence/pages/viewpage.action?pageId=246785915

# <span id="page-45-0"></span>17 Деактивация лицензии

Для удаления лицензионного файла из системы необходимо выполнить следующие действия:

#### 1. На главной странице утилиты активации выбрать **Деактивировать** и нажать **Вперед**.

![](_page_45_Picture_37.jpeg)

2. При необходимости сохранить лицензионный файл одним из предложенных способов. Нажать **Вперед**.

![](_page_46_Picture_35.jpeg)

3.

![](_page_47_Picture_60.jpeg)

При успешном выполнении операции будет выведено соответствующее сообщение.

Удаление лицензионного файла из системы завершено. После удаления лицензионного файла из системы произойдет активация демо-лицензии. Для возврата на главную страницу утилиты активации необходимо нажать кнопку **Продолжить**, для выхода − **Завершить**.

## **Внимание!** Для корректной работы ПК *Интеллект X* после деактивации лицензии требуется перезапустить Сервер.

## <span id="page-48-0"></span>18 Дополнительные действия в утилите активации

## <span id="page-48-1"></span>18.1 Сохранение лицензионного файла

Для сохранения лицензионного файла необходимо выполнить следующие действия:

1. На главной странице утилиты активации выбрать **Дополнительные действия** и нажать кнопку **Вперед**.

![](_page_48_Picture_44.jpeg)

![](_page_49_Picture_44.jpeg)

2. Выбрать **Сохранить лицензионный файл** и нажать кнопку **Вперед**.

- 3. Сохранить лицензионный файл одним из следующих способов.
	- **d** Утилита активации

![](_page_49_Picture_45.jpeg)

 $\times$ 

- a. , в стандартном диалоговом окне Windows задать имя и место хранения файла запроса.
- **b.** Нажать кнопку откроется папка с выделенным файлом запроса.
- c. При помощи курсора мыши захватить изображение и перетащить в необходимую папку.

Сохранение лицензионного файла завершено. Для возврата на главную страницу утилиты активации необходимо нажать кнопку **Назад**, для выхода − **Завершить**.

### <span id="page-50-0"></span>18.2 Изменение имени домена

Для изменения имени домена, заданного при установке системы, необходимо выполнить следующие действия:

1. На главной странице утилиты активации выбрать **Дополнительные действия** и нажать кнопку **Вперед**.

![](_page_50_Picture_107.jpeg)

![](_page_51_Picture_54.jpeg)

#### 2. Выбрать **Изменить имя домена** и нажать **Вперед**.

- 3. Ввести новое имя домена и нажать кнопку **Вперед**.
	- **Примечание.**

Имя домена может содержать только латинские буквы, арабские цифры и знак минуса "−". Знак минуса не может быть первым или последним в имени.

![](_page_52_Picture_24.jpeg)

При успешном выполнении операции будет выведено соответствующее сообщение.

![](_page_52_Picture_25.jpeg)

Переименование домена завершено. Для возврата на главную страницу утилиты активации необходимо нажать кнопку **Продолжить**, для выхода − **Завершить**.

### <span id="page-53-0"></span>18.3 Исключение текущего Сервера из домена

Для исключения Сервера, к которому в данный момент произведено подключение в утилите активации, из домена необходимо выполнить следующие действия:

1. На главной странице утилиты активации выбрать **Дополнительные действия** и нажать кнопку **Вперед**.

![](_page_53_Picture_62.jpeg)

![](_page_54_Picture_37.jpeg)

#### 2. Выбрать **Исключить из домена** и нажать **Вперед**.

При успешном выполнении операции будет выведено соответствующее сообщение.

![](_page_54_Picture_38.jpeg)

Исключение Сервера из домена завершено. Для возврата на главную страницу утилиты активации необходимо нажать кнопку **Продолжить**, для выхода − **Завершить**.

## <span id="page-56-0"></span>19 Генерация лицензионных файлов через Webинтерфейс Сервера лицензирования

![](_page_56_Picture_2.jpeg)

Лицензионный файл можно получить от представителя компании ITV, отправив ему файл запроса, или самостоятельно сгенерировать его на *Сервере лицензирования*.

Чтобы сгенерировать лицензионный файл через Web-интерфейс *Сервера лицензирования*, необходим файл запроса на активацию требуемой лицензии ПК *Интеллект X*.

### <span id="page-56-1"></span>19.1 Генерация лицензионного файла Интеллект X Бесплатная версия

Для генерации лицензионного файла *Интеллект X Бесплатная версия* необходимо выполнить следующие действия:

1. Перейти в Web-браузере по адресу [https://sale.ITVgroup.ru/sale/.](https://sale.ITVgroup.ru/sale/)

![](_page_56_Picture_8.jpeg)

2. Перейти по ссылке **Активация Free**.

3. Нажать кнопку **Файл** и выбрать файла запроса на активацию.

![](_page_57_Picture_2.jpeg)

- 4. Нажать кнопку **Сгенерировать ключ**.
- 5. Скачать лицензионный файл **license.key**.

## Активировать

Активировать по файлу запроса

Скачать

Генерация лицензионного файла *Интеллект X Бесплатная версия* завершена.

### <span id="page-57-0"></span>19.2 Генерация лицензионного файла Интеллект X

Самостоятельная генерация лицензионного файла Интеллект X возможна только при наличии в запросе на активацию серийного номера продукта. Серийный номер продукта предоставляется после оплаты.

Для генерации лицензионного файла необходимо выполнить следующие действия:

1. Перейти в Web-браузере по адресу [https://sale.itvgroup.ru/sale/.](https://sale.itvgroup.ru/sale/)

![](_page_57_Picture_13.jpeg)

- 2. Перейти по ссылке **Активация**.
- 3. Нажать кнопку **Файл** и выбрать файла запроса на активацию.

![](_page_57_Picture_16.jpeg)

- 4. Нажать кнопку **Сгенерировать ключ**.
- 5. Скачать лицензионный файл **license.key**.

### Активировать

Активировать по файлу запроса

Скачать

Генерация лицензионного файла *Интеллект X* завершена.

## <span id="page-59-0"></span>20 Декодирование активированной лицензии

С помощью декодирования можно узнать тип и срок действия лицензии, а также какие объекты разрешено использовать в системе и в каком количестве.

Для этого необходимо:

- 1. Перейти на сайт <https://sale.ITVgroup.ru/sale/>.
- 2. Авторизоваться на сайте: нажать **Login** и ввести логин и пароль.

![](_page_59_Picture_121.jpeg)

3. Выбрать **Системы** → **Декодирование**.

![](_page_59_Picture_122.jpeg)

4. Загрузить файл лицензии в форму **Файл**.

![](_page_59_Picture_123.jpeg)

Декодирование активированной лицензии завершено.

На сайте отобразится информация о типе и сроке действия лицензии и возможностях системы.

### Декодирование

![](_page_60_Picture_30.jpeg)

![](_page_60_Picture_31.jpeg)